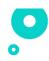

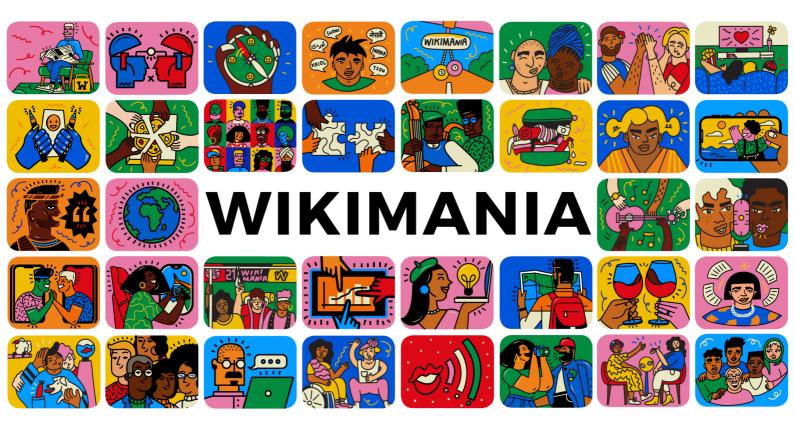

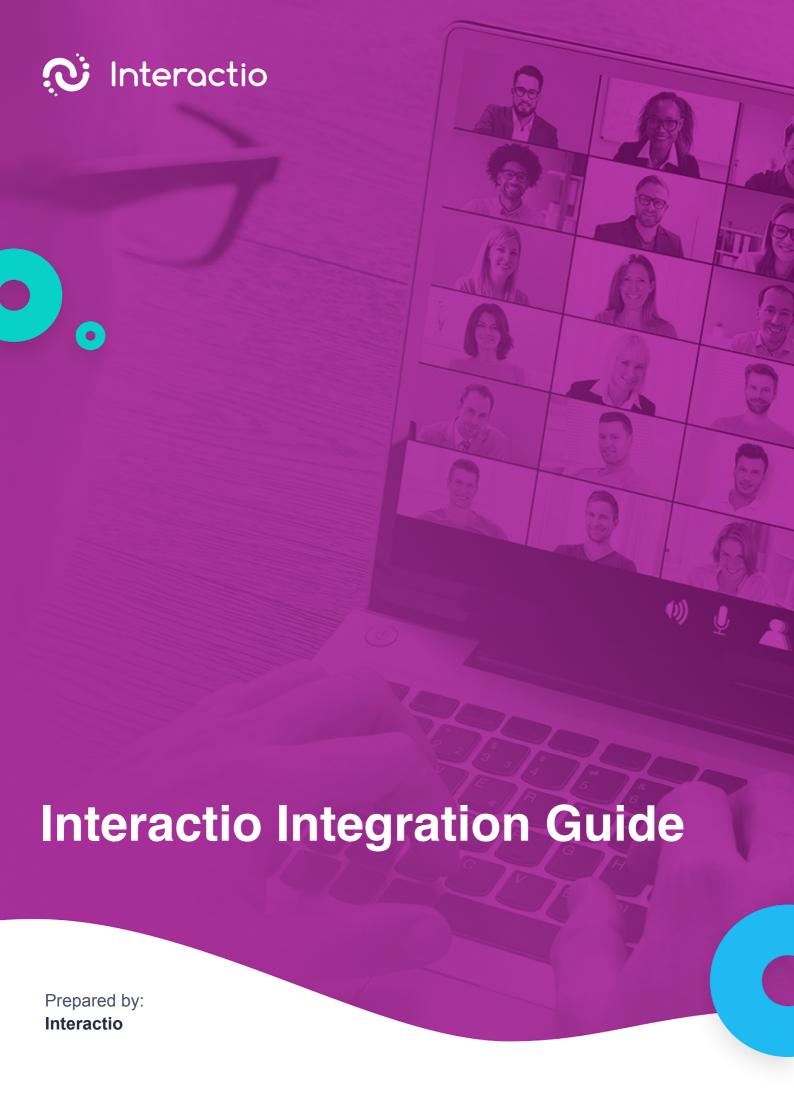

# Interactio Integration Guide

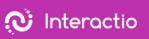

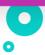

## Index

| For Windows Users                                     | <u>3</u> |
|-------------------------------------------------------|----------|
| To listen to the interpretation via your PC/laptop    | 3        |
| To listen to the interpretation via your phone/tablet | <u>6</u> |
| For macOS Users                                       | <u>9</u> |
| To listen to the interpretation via your PC/laptop    | 9        |
| To listen to the interpretation via your phone/tablet | 11       |

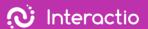

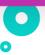

We are so happy you trusted Interactio with your event. Interactio team is here to support your experience every step of the way. To receive interpretation, you can use your computer/laptop or your mobile device. Please, follow the guidelines based on the operating system you use - macOs/ Windows/iOS/Android - and the device you choose to use to listen to the audio interpretation.

#### For Windows Users

#### To listen to the interpretation via your PC/laptop

Follow these steps below on your laptop/pc

- 1. Open Video conference link
- 2. Right-click a speaker icon on the lower right side of the PC.

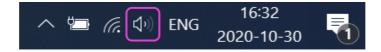

3. Right-click Volume mixer

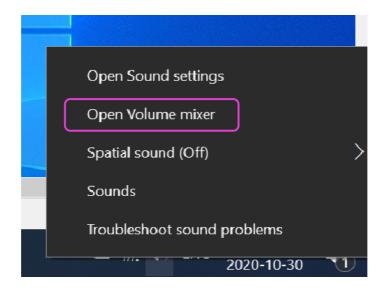

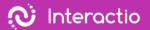

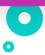

4. Mute Remo by sliding down the slider

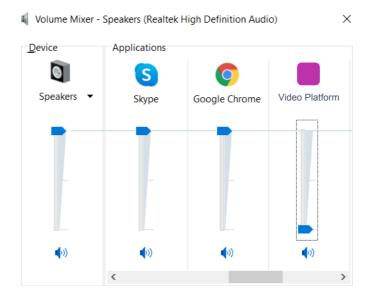

- 5. Open a new window (not a new tab) in the browser
- 6. Type in app.interactio.io
- 7. Log in your event with the Code Wikimania2021
- 8. Don't forget to press Search
- 9. Press the Play button

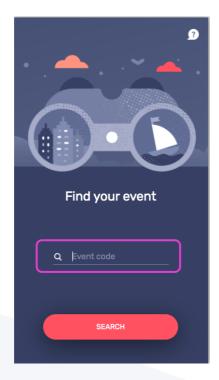

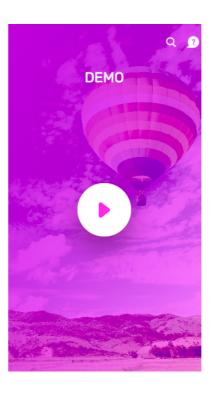

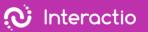

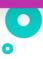

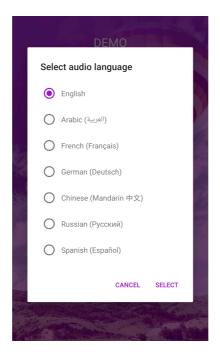

- 11. Minimize but do not close the Interactio window
- 12. Watch, speak, and interact with Remo as usual

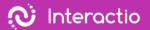

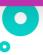

### To listen to the interpretation via your phone/tablet

Follow these steps below on your laptop/pc

- 1. Open Video conference link
- 2. Right-click a speaker icon on the lower right side of the PC.

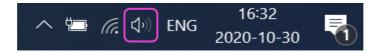

3. Right-click Volume mixer

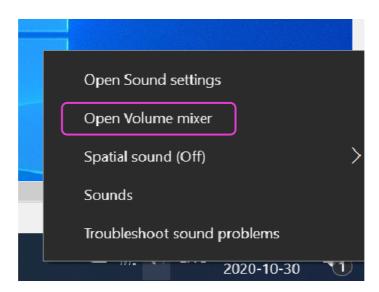

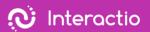

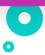

4. Mute Remo by sliding down the slider

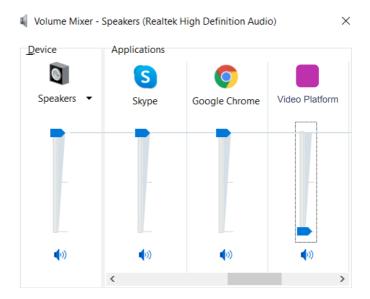

Follow these steps below on your mobile device

- 5. Download Interactio App on Android or iOS
- 6. Log in your event with the Code Wikimania2021
- 7. Don't forget to press Search
- 8. Press the Play button

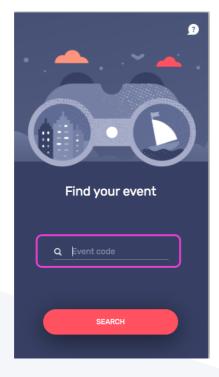

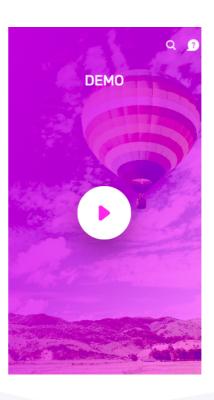

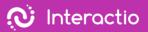

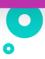

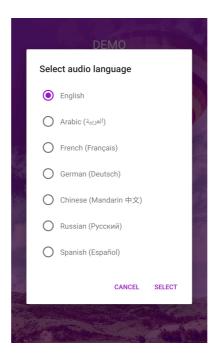

- 10. Minimize but do not close the Interactio window
- 11. Watch, speak, and interact with Remo as usual

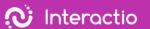

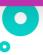

## For macOS Users

#### To listen to the interpretation via your PC/laptop

Follow these steps below on your laptop/pc

- 1. Open Video conference link
- 2. Go to Sound Settings of Remo
- 3. Slide the Output Volume (Speaker) to the left (mute)

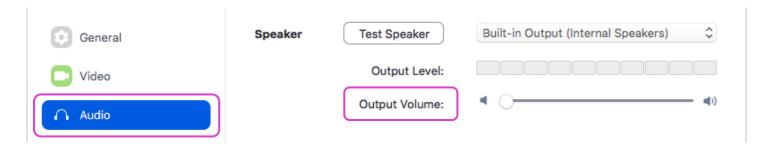

- 4. Open a new window (not a new tab) in the browser
- 5. Type in app.interactio.io
- 6. Log in your event with the Code Wikimania2021
- 7. Don't forget to press Search
- 8. Press the Play button

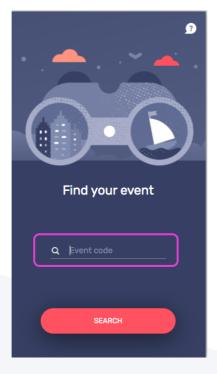

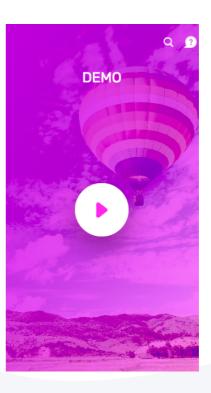

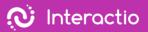

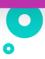

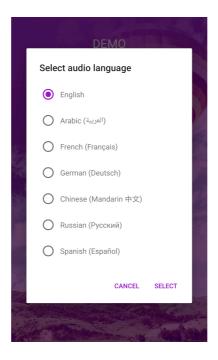

- 10. Minimize but do not close the Interactio window
- 11. Watch, speak, and interact with Remo as usual

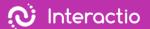

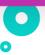

### To listen to the interpretation via your phone/tablet

Follow these steps below on your laptop/pc

1. Go to System Preferences > Sound

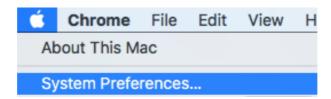

2. Press Output & Slide the Output volume all the way to the left

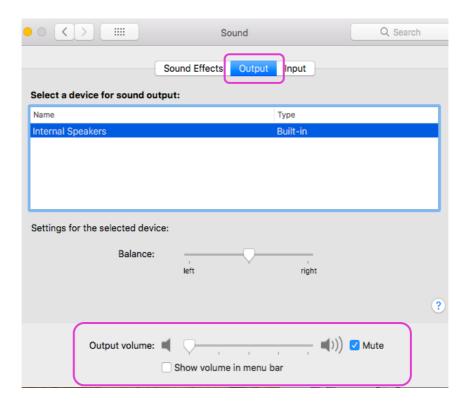

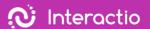

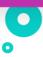

3. Press Input (Microphone) & slide your input volume to the right

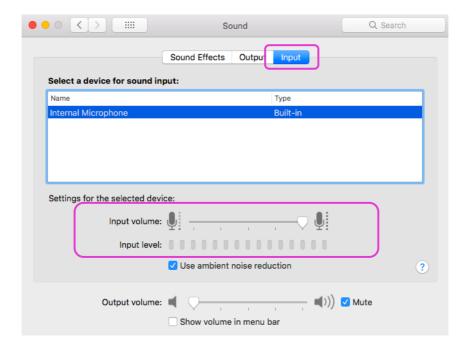

Follow these steps below on your mobile device

- 4. Download Interactio App on Android or iOS
- 5. Log in your event with the Code Wikimania2021
- 6. Don't forget to press Search
- 7. Press the Play button

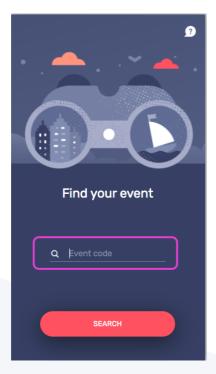

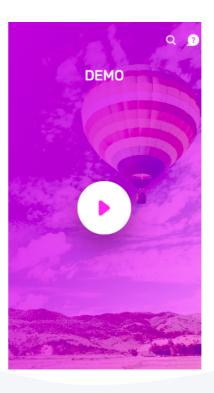

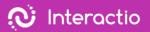

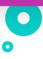

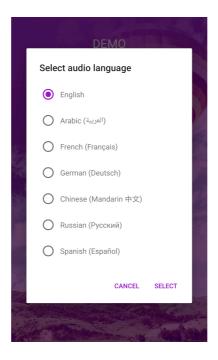

- 9. Listen to the audio via your smart device
- 10. Watch, speak, and interact with Remo as usual